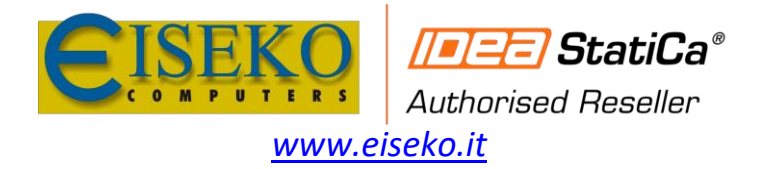

# Come impostare i Carichi in Idea Connection

## Sommario

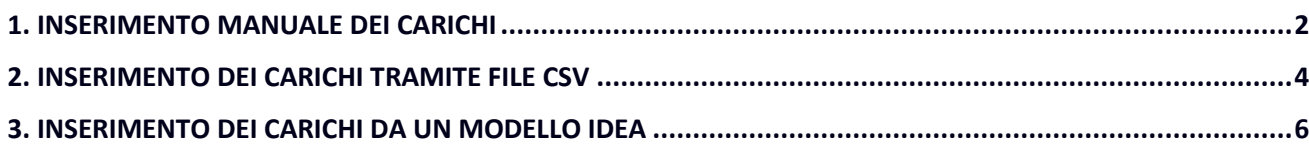

### **IDED** StatiCa®

Come applicare i carichi in modo rapido ed efficace

- Manualmente
- **Tramite file XLS**
- Importazione da

#### Connessione

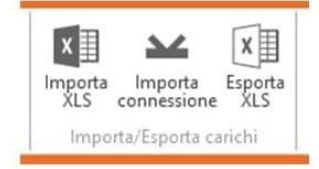

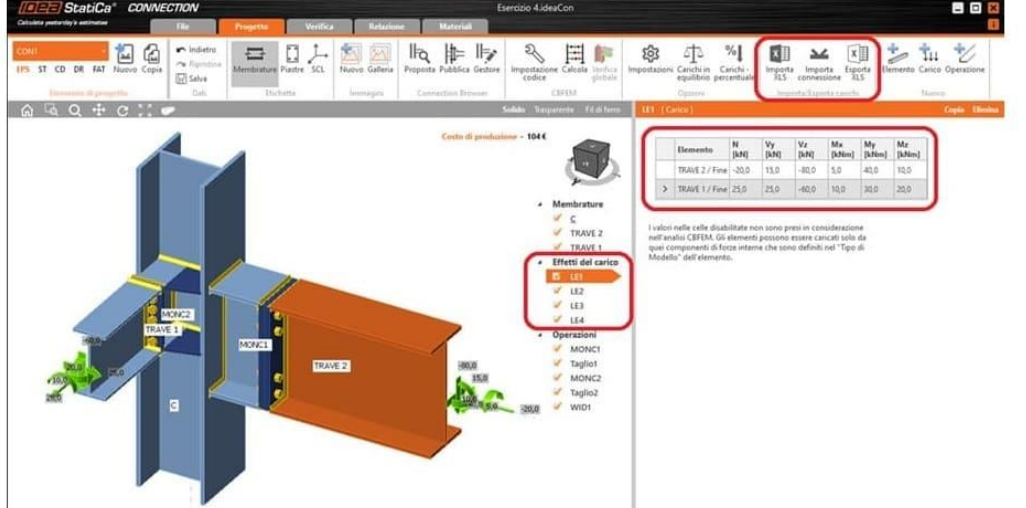

L'inserimento dei carichi nella connessione è probabilmente uno dei compiti più semplici eseguiti con il programma, ma anche tra i più delicati. La connessione può essere stata modellata perfettamente, ma la modellazione non servirà a nulla senza il corretto inserimento delle forze per la verifica.

E' importante quindi quali carichi devono essere inseriti.

Solitamente, con il metodo delle componenti, è sufficiente introdurre l'inviluppo delle forze poiché verrà analizzata solo la connessione di due elementi isolati, con una serie di simulazioni. Tuttavia, quando viene utilizzato un programma agli Elementi Finiti, in cui le forze interne vengono introdotte nei 6 gradi di libertà, **l'inserimento dei valori degli inviluppi NON è una buona opzione** dato che, nonostante di solito sia un metodo più conservatore, richiede un sovradimensionamento eccessivo.

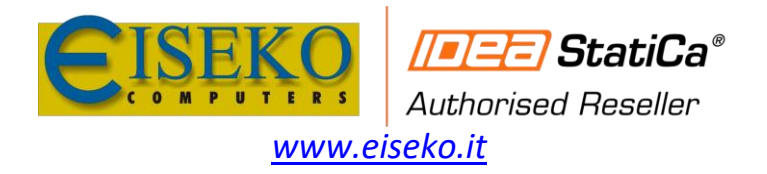

#### **1. INSERIMENTO MANUALE DEI CARICHI**

<span id="page-1-0"></span>Prima di spiegare come inserire carichi in IDEA StatiCa Connection, è importante ricordare che questo programma consente di calcolare le connessioni in modo ancora più approfondito, tenendo conto del momento flettente aggiuntivo generato dall'eccentricità della forza di taglio.

Cosa significa? Considerando l'esempio di una connessione Colonna-Trave, con una piastra bullonata all'ala della Colonna, sollecitata da una forza di taglio di 80 kN e un momento flettente di 40 kNm. Di solito, nei programmi di analisi globale, le forze interne sono ottenute per il punto definito dall'intersezione degli assi baricentrici delle due membrature, in questo caso, l'intersezione dell'asse baricentrico della colonna con quello della trave.

Tuttavia, queste forze hanno effettivamente lo stesso valore data la posizione della piastra di connessione? È sufficientemente preciso calcolare i bulloni con quei valori?

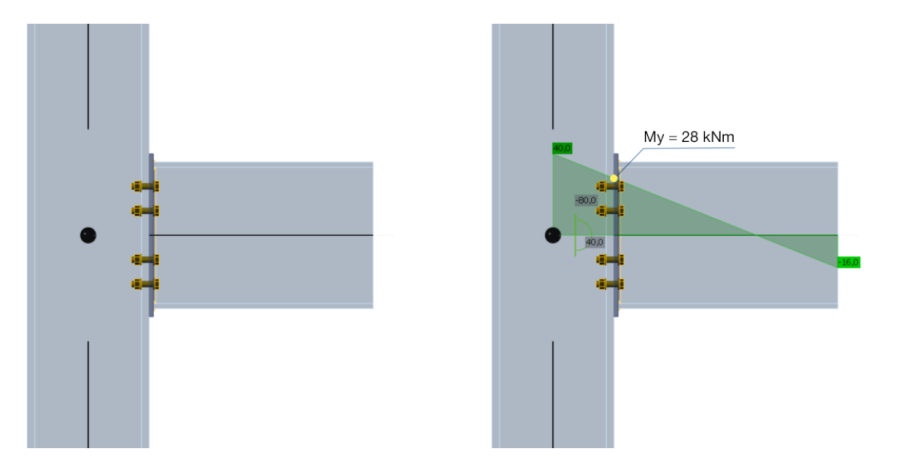

Utilizzando la vista seguente, è facile notare che la risposta a queste domande è NO.

Come si può notare nell'immagine sopra, IDEA Connection fornisce il diagramma del momento flettente lungo l'elemento in cui viene mostrata l'andamento di quella forza interna, in base al posizionamento utilizzato.

Per l'esempio fornito, con taglio di 80kN e momento flettente di 40KNm, i bulloni possono essere calcolati/valutati con la stessa forza di taglio, ma con un momento flettente più piccolo, in particolare di 28 KNm.

Pertanto, in conformità con questo, IDEA StatiCa Connection consente 3 modi per introdurre le forze interne: nel **nodo** (sfera nera), nei **bulloni** (per i casi in cui i bulloni sono posizionati lungo l'elemento) e in una **posizione specifica**, definito dall'utente come valore di distanza dal nodo.

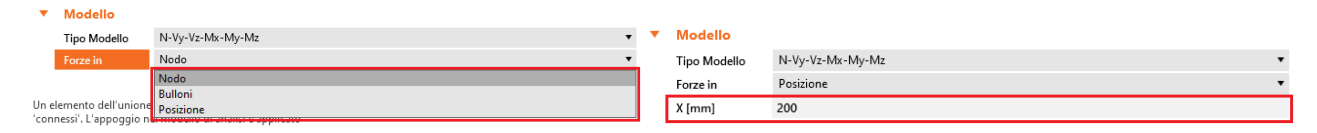

Come mostrato nella Figura, queste varie opzioni possono essere specificate per ogni membratura.

Nell'immagine seguente, sono mostrati i diagrammi delle forze interne lungo l'elemento per le diverse posizioni dei carichi utilizzati nell'esempio precedente.

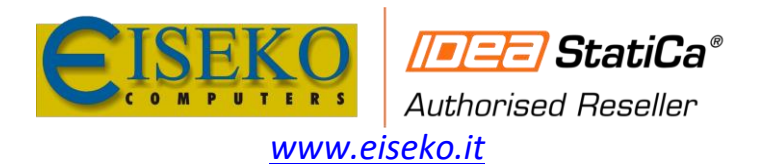

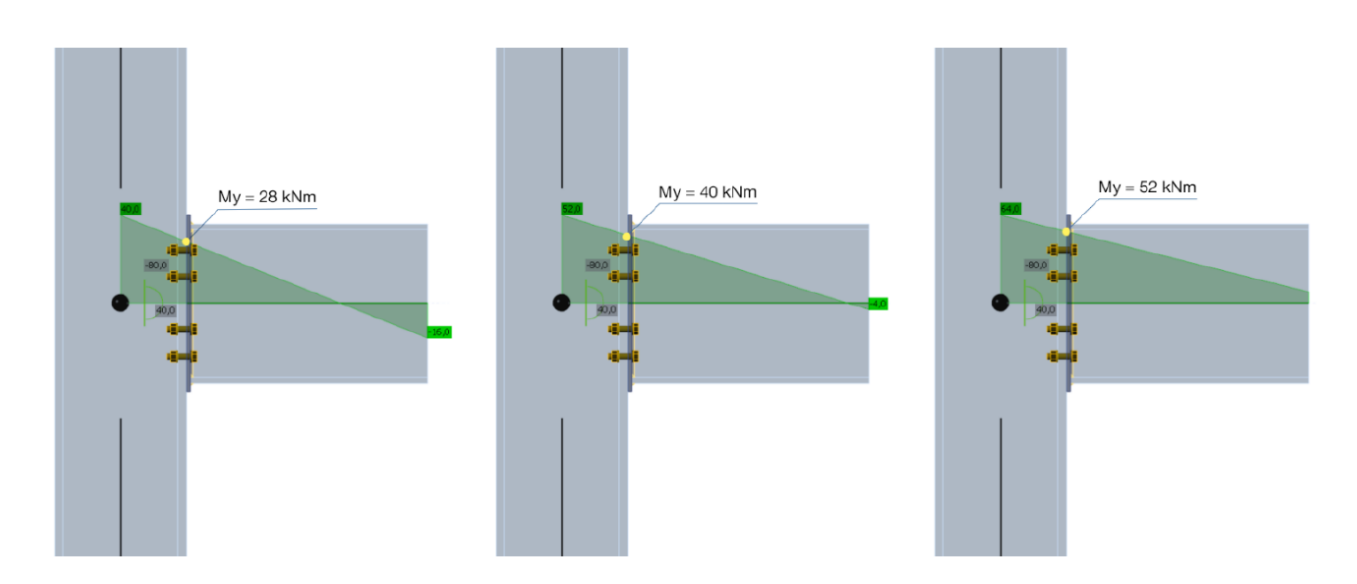

*Forze finali, nel nodo e piano di taglio, in base alla posizione del carico inserita. Da sinistra verso destre: Forze nel nodo (x=0), Forze nel piano di taglio (x=150mm), Forze in x=300mm*

Ai fini della verifica delle componenti (bulloni e saldature) tenendo conto di questo effetto, Sarebbe sufficiente supporre chele forze siano introdotte nella posizione di tali componenti, come mostrato in Figura, per l'ipotesi principale.

Per quanto riguarda la modalità di inserimento dei carichi, il metodo è simile a quello per l'inserimento delle membrature e delle operazioni di produzione, utilizzando le operazioni mostrate nell'immagine sottostante:

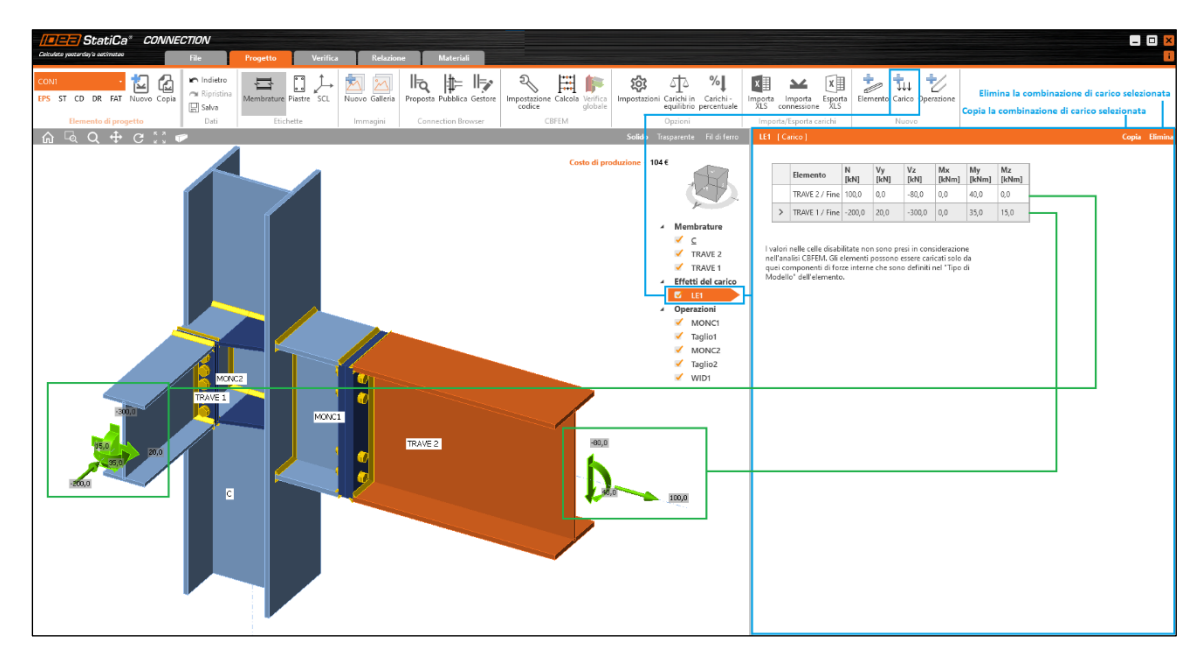

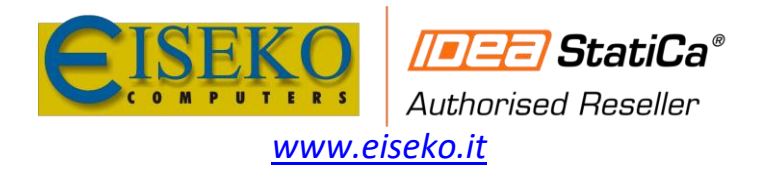

#### **2. INSERIMENTO DEI CARICHI TRAMITE FILE CSV**

<span id="page-3-0"></span>Nei casi in cui ci sono numerose combinazioni di carico o i carichi sono applicati su molti elementi, l'inserimento manuale dei carichi può essere un processo lungo e può causare errori di battitura/disattenzioni.

Per questi casi, IDEA StatiCa Connection offre uno strumento di importazione tramite tabelle da file .CSV (Excel). L'importazione avviene tramite la semplice funzione di copia (ctrl+C) e incolla (ctrl+V) dei valori della tabella.

I passaggi da eseguire:

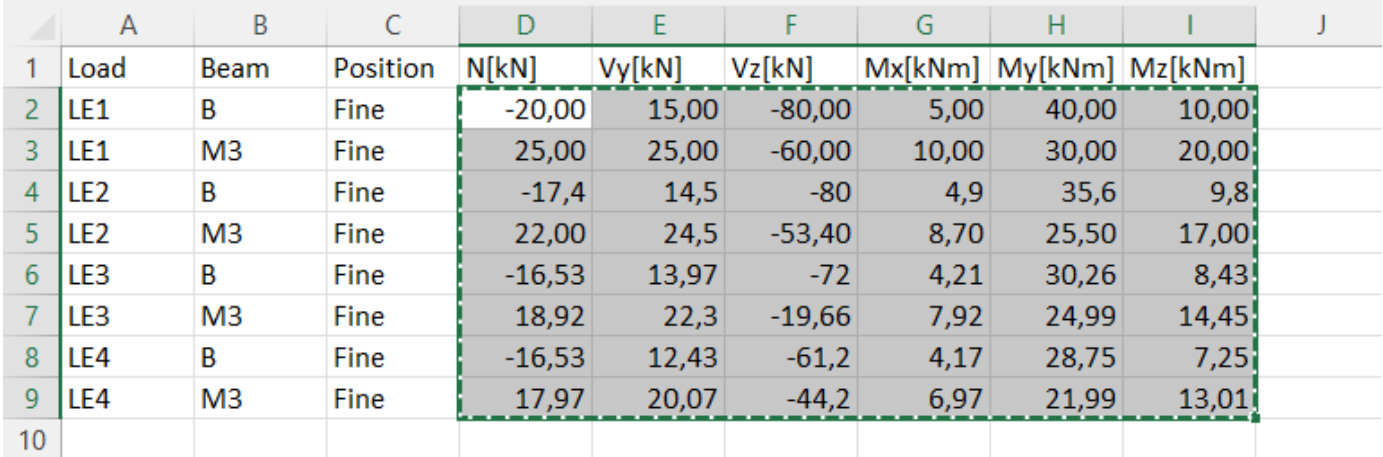

Come mostrato nella figura, il primo valore della cella (corrispondente alla forza normale) deve essere selezionata, copiate e incollata.

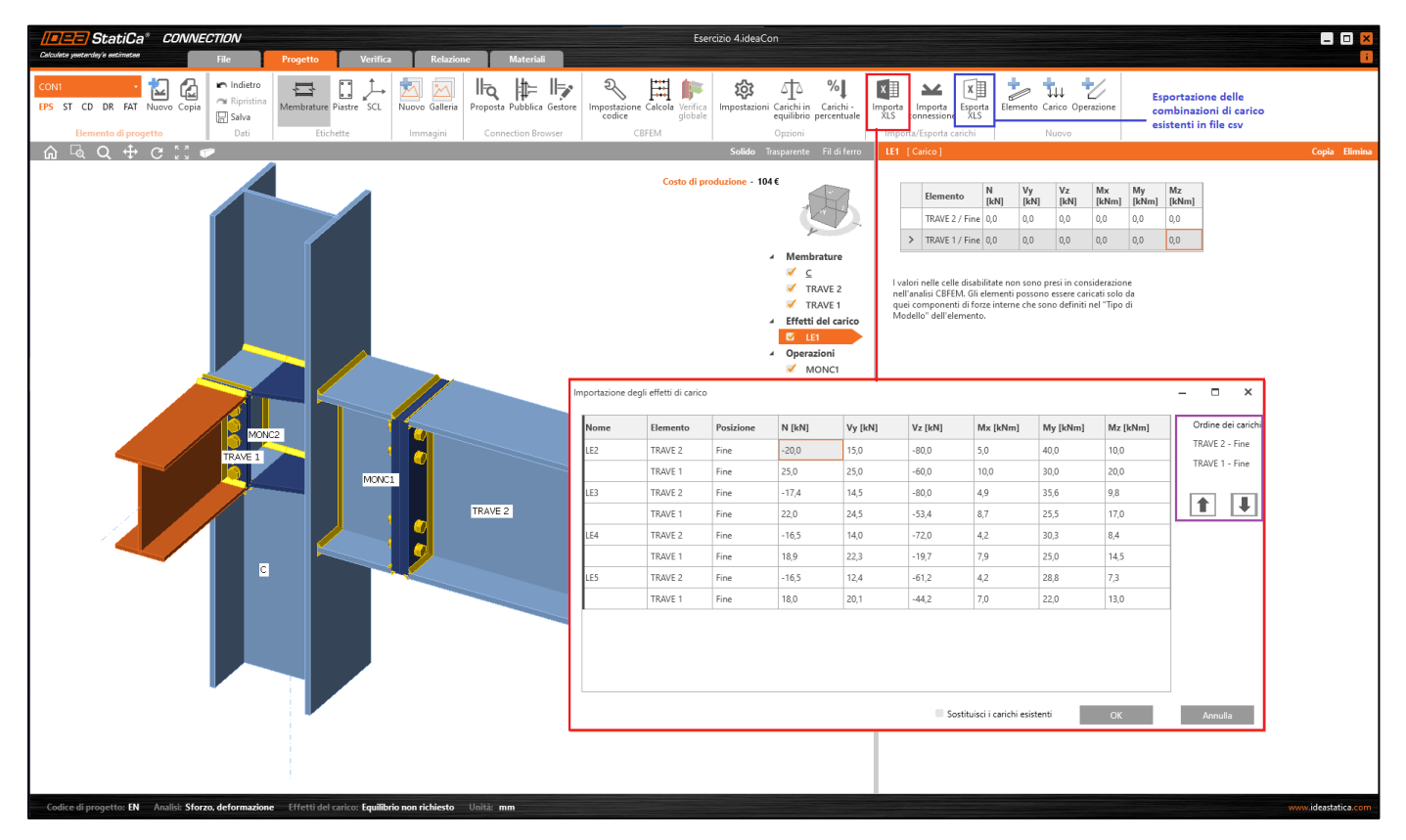

E' necessario porre particolare attenzione all'ordine dei carichi, come per i diversi tipi di forze e per le diverse membrature.

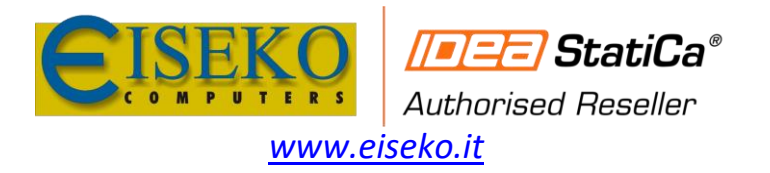

Sebbene si consiglia di ordinare (ad esempio, tramite i filtri) le diverse righe di Excel in modo che l'ordine degli elementi sia lo stesso di IDEA, il programma tiene conto anche di questa potenziale discrepanza e fornisce uno strumento specifico per riordinare le righe una volta che i valori sono stati incollati.

Per fare ciò, nel rettangolo viola selezionare la riga della membratura da spostare e, utilizzando i pulsanti che appaiono sotto, riposizionare i carichi nelle relative posizioni. Naturalmente le linee delle combinazioni di carico saranno riorganizzate (nel caso di averne inserite più di una), e di conseguenza basterà riordinare una sola volta.

E' possibile decidere se sostituire i carichi già esistenti, se nel file di Idea è già presente un caso di carico con lo stesso nome, o se mantenere i carichi già presenti nel file. La sostituzione avverrà se la voce *Sostituisci i carichi esistenti* nella finestra "Impostazione degli effetti di carico" è spuntata.

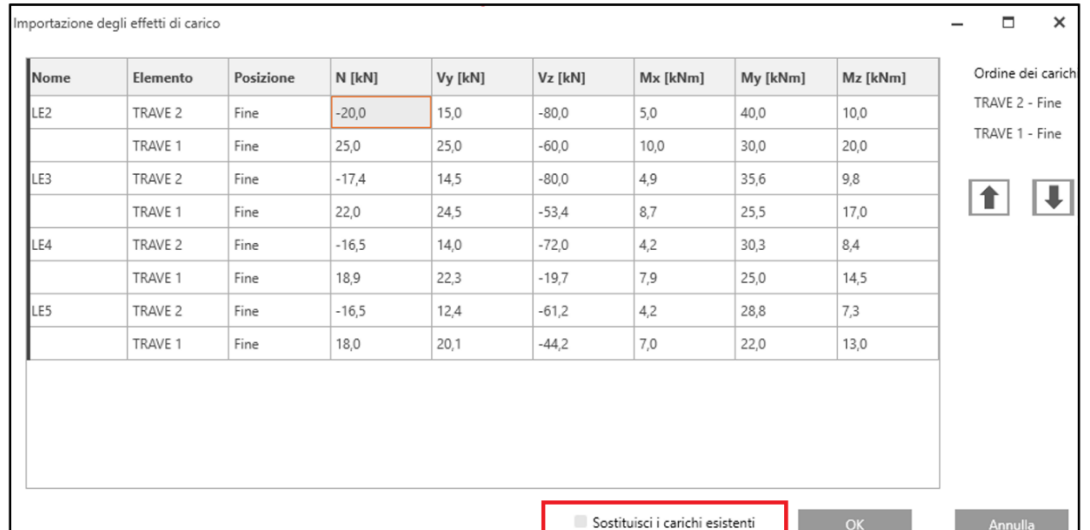

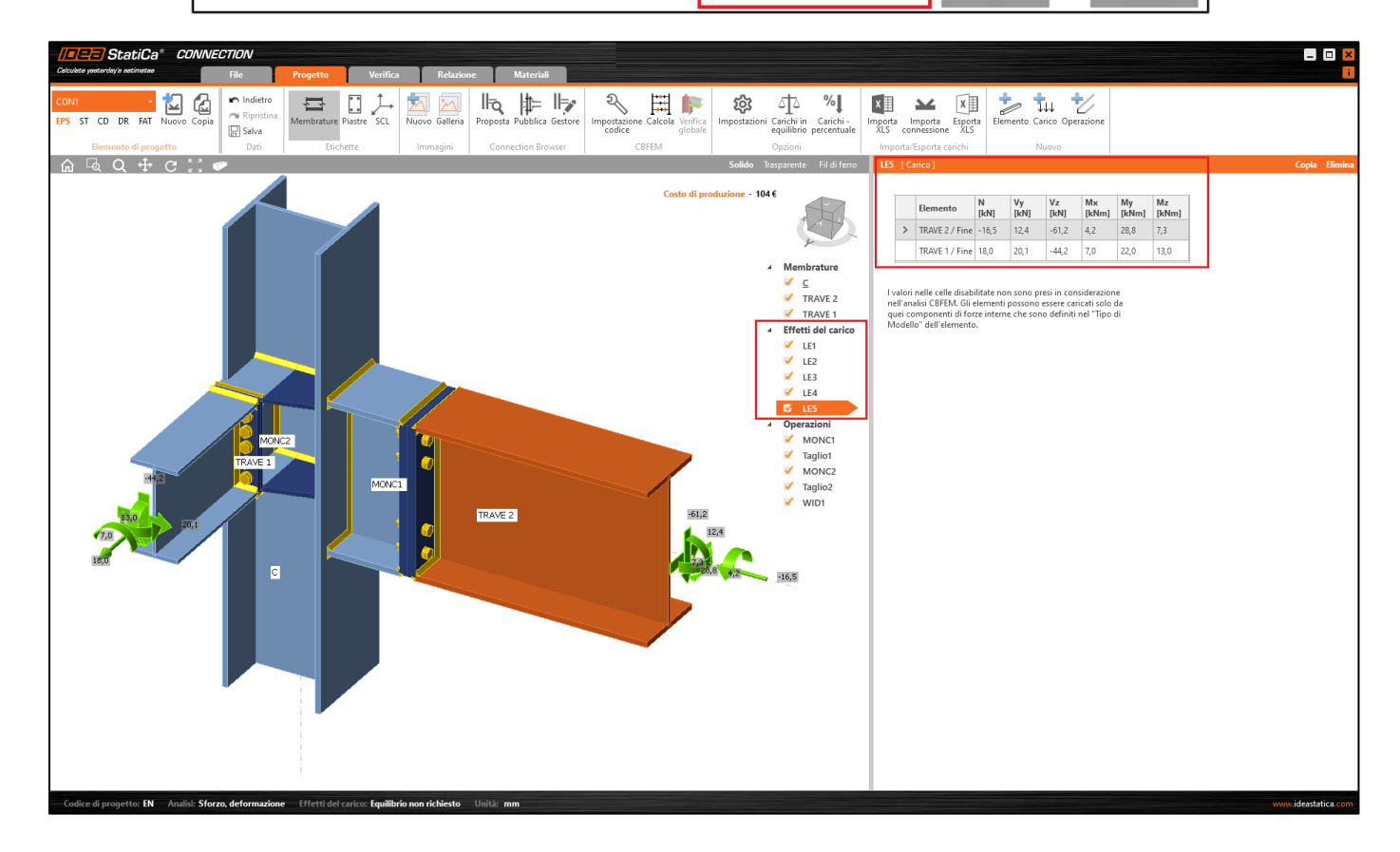

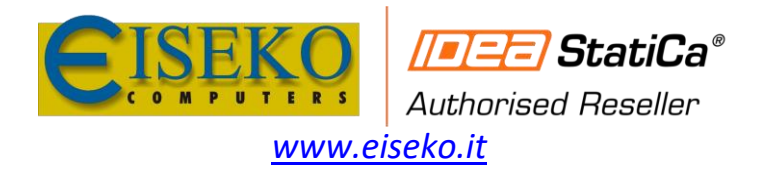

#### **3. INSERIMENTO DEI CARICHI DA UN MODELLO IDEA**

<span id="page-5-0"></span>La terza opzione di importazione è quella di Importare i carichi da un altro modello di connessione. Quindi cliccando sull'icona *Importa connessione* scelgo il file di Idea e la nuova combinazione di carico verrà aggiunta. Se il file caricato ah i nomi dei carichi uguali a quelli presenti nel nostro nuovo modello, questi ultimi verranno sovrascritti. Se i nomi dei carichi invece sono diversi, questi verranno aggiunti come nuovi. E' sempre consigliabile verificare i nomi dei file prima di eseguire l'importazione.

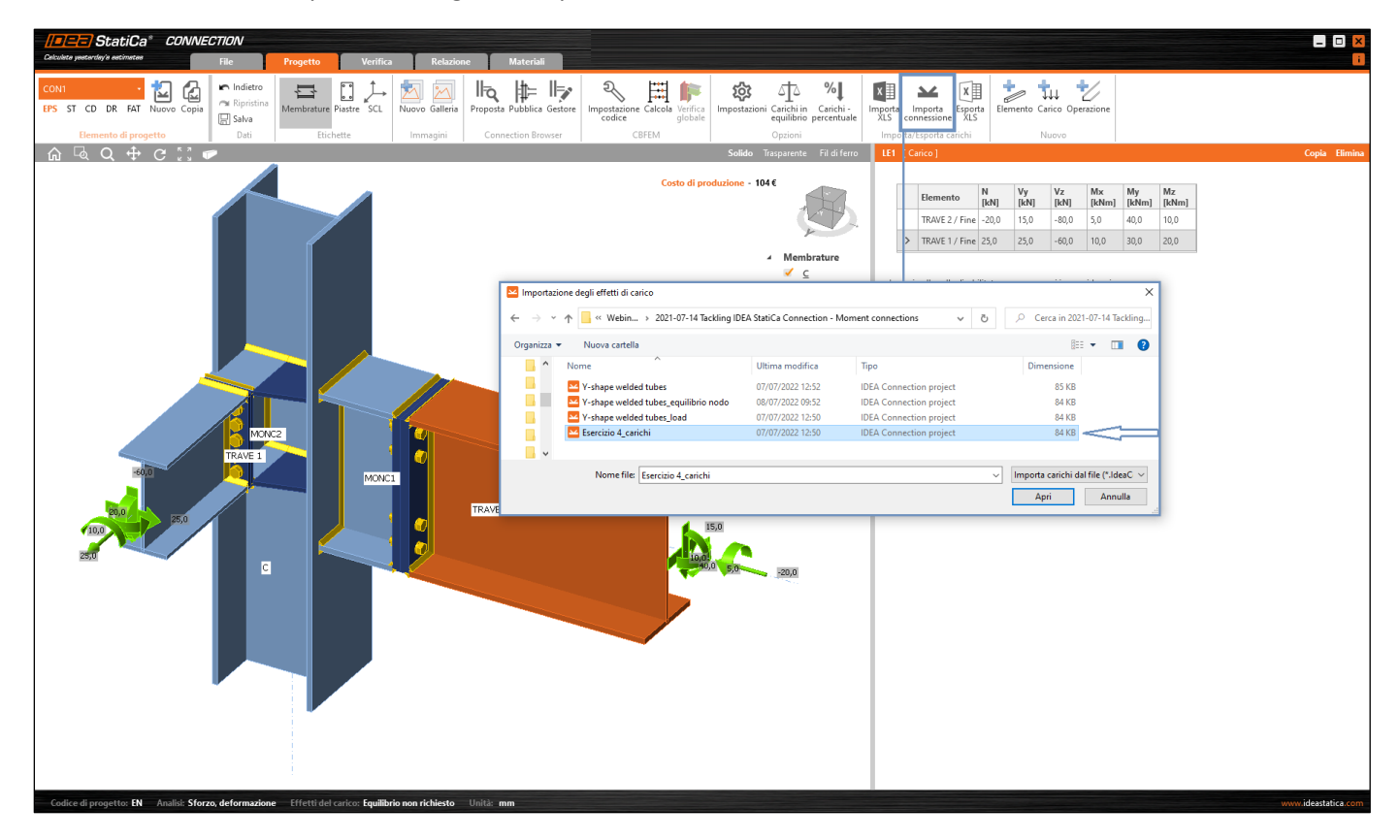